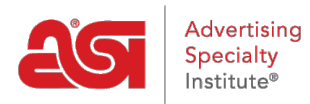

[Soporte de Producto](https://kb.asicentral.com/frame-embed/es-ES/kb) > [ESP Websites](https://kb.asicentral.com/frame-embed/es-ES/kb/esp-websites) > [Site Design](https://kb.asicentral.com/frame-embed/es-ES/kb/site-design) > [Editar diseño de sitio web para una](https://kb.asicentral.com/frame-embed/es-ES/kb/articles/edit-website-design-for-a-company-store) [tienda de la empresa](https://kb.asicentral.com/frame-embed/es-ES/kb/articles/edit-website-design-for-a-company-store)

Editar diseño de sitio web para una tienda de la empresa Jennifer M - 2024-03-27 - [Site Design](https://kb.asicentral.com/frame-embed/es-ES/kb/site-design)

El área Editar diseño de sitios web le permite administrar el aspecto de su tienda de empresa. Después de iniciar sesión en el administrador del sitio web de ESP, localice su sitio y, a continuación, haga clic en el botón Editar.

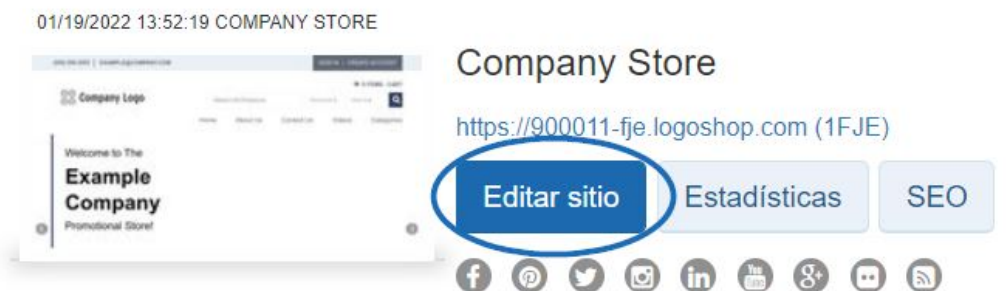

Haga clic en el botón más para expandir el menú Editar diseño del sitio web y haga clic en la opción que desea editar. Cuando haya terminado de realizar cambios en la sección deseada, haga clic en el botón Guardar en esa área y, a continuación, haga clic en el vínculo Realizar cambios en vivo.

¿Qué te gustaría actualizar?

## **Plantillas y Colores**

En la sección Plantillas y colores, puede navegar por la biblioteca de plantillas o filtrar los resultados mediante las opciones Selección de plantilla estrecha.

Utilice el menú desplegable de la sección Selección de plantilla estrecha para seleccionar el tamaño del logotipo que desea tener: Todos los tamaños, Tradicional o Grande. A continuación, elija el tipo de plantilla: Todo o Industria. La plantilla de la industria garantiza que el contenido de su sitio, así como el aspecto y la sensación, se relacionen directamente con el comercio que seleccionó, como finanzas o atención médica. A continuación, marca la casilla junto a vídeo, feed social, mapa de Google y navegación izquierda para cada función que te gustaría incluir en tu sitio. También hay seis plantillas disponibles para mercados especializados. Estas plantillas incluyen:

- Inmobiliaria
- Apreciación de los empleados
- Recaudación de fondos y concienciación
- Educación
- atención sanitaria
- Finanzas

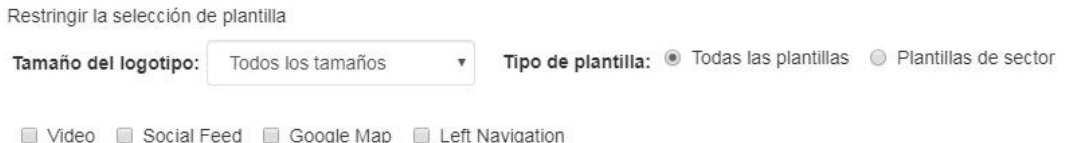

Cada plantilla tiene esquemas de color predefinidos disponibles. Para obtener una vista previa de la plantilla en cualquiera de los esquemas de color, coloque el cursor sobre la muestra de color. La plantilla que ha seleccionado se indica mediante una marca de verificación grande. Habrá un cuadrado alrededor del color que haya seleccionado.

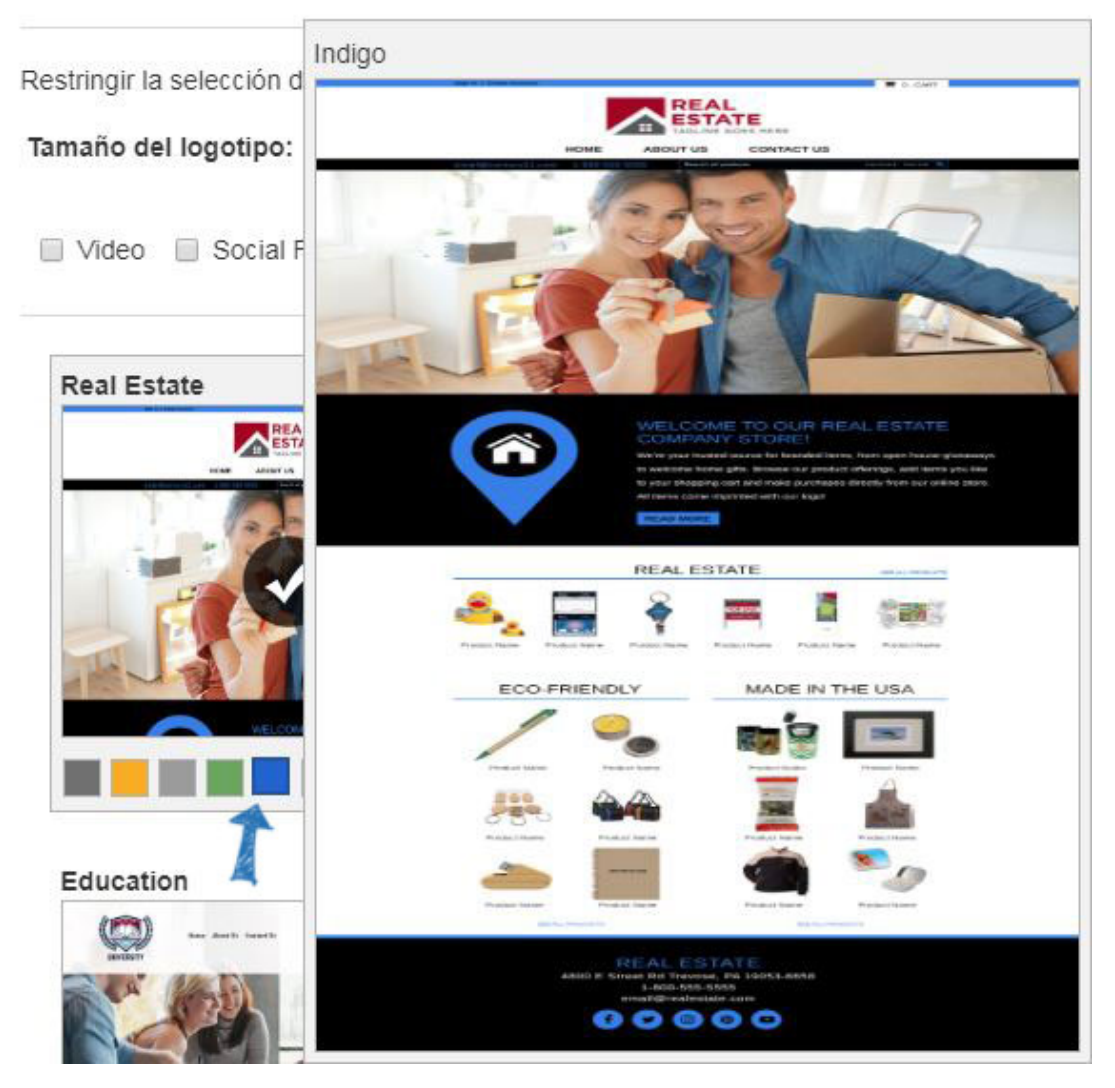

Para que tu nueva plantilla y esquema de color estén activos, haz clic en el enlace Hacer cambios en vivo. Recibirá una notificación de que los cambios se han publicado correctamente.

## **Logotipo de mi sitio**

En el área Logotipo de Mi sitio, puede cargar un nuevo logotipo para su sitio. Haga clic en el

botón Examinar en la sección Cargar su logotipo.

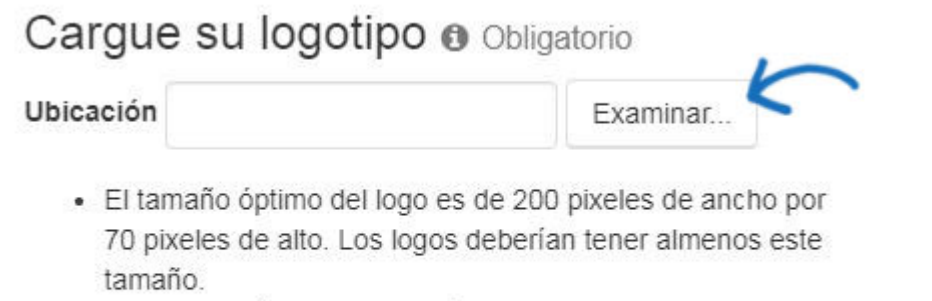

- · Los logos más grandes serán optimizados para su sitio.
- · 2MB tamaño máximo de archivo. Solo admite formatos PNG, JPG o GIF.

Se abrirá el Administrador de medios. Para seleccionar una imagen, mantenga el mouse sobre la imagen y luego haga clic en el botón "Seleccionar archivo".

*Nota:* Si la imagen que desea utilizar aún no está en el Administrador de medios, haga clic en el botón "Cargar archivos" y busque una imagen en su ordenador.

 $\times$ 

# Administrador de medios

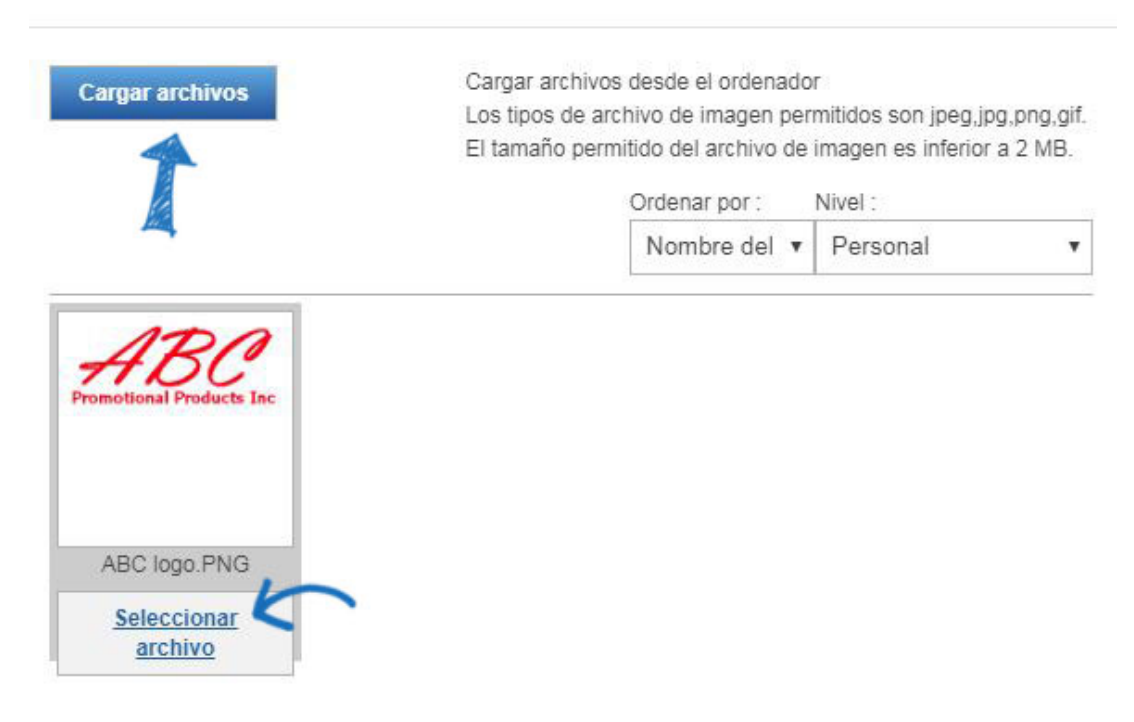

Verá una vista previa de la imagen en la ventana Vista previa del logotipo.

Si no tiene un logotipo de empresa, escriba el nombre de su empresa en el último campo de esta sección. Al igual que con una imagen, aparecerá una vista previa del logotipo del conjunto de tipos en la ventana Vista previa del logotipo.

Haga clic en Guardar cuando haya terminado.

### Cargue su logotipo o Obligatorio

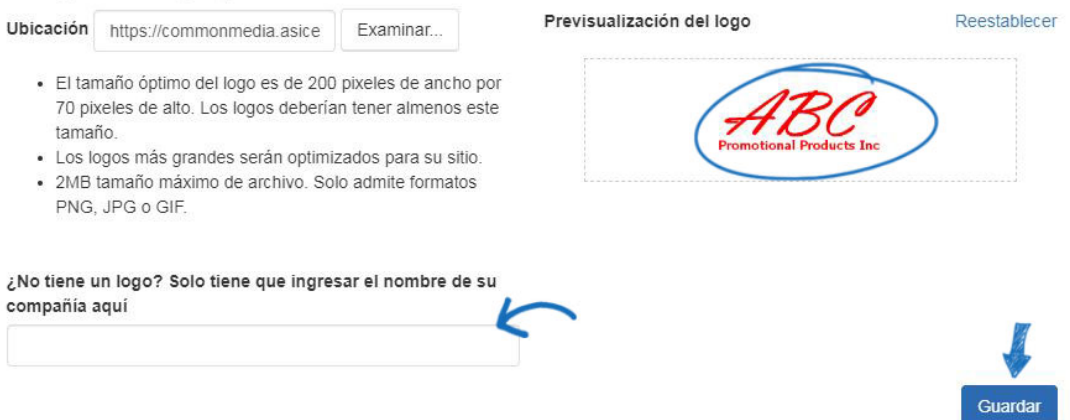

Después de guardar el logotipo, verá una notificación emergente de que los cambios se han guardado.

El área Cargar tu icono favorito te permite añadir el icono favorito, que es una pequeña imagen que aparece en la pestaña.

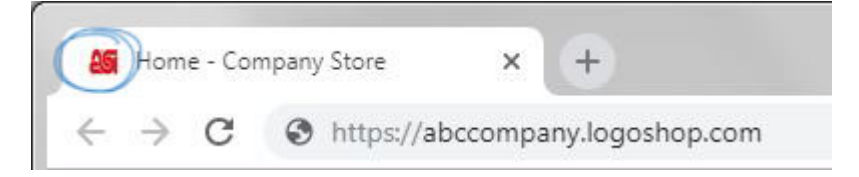

Haga clic en el botón Examinar para localizar la imagen de su ordenador. Después de localizar la imagen, selecciónela y luego haga clic en el botón Abrir. La imagen se mostrará en el cuadro de vista previa. Haga clic en Guardar cuando haya terminado, o haga clic en el enlace Restablecer para borrar la imagen.

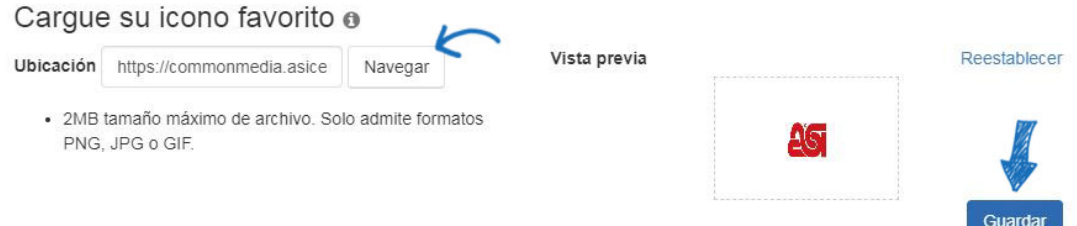

Para que el logotipo viva en su sitio, haga clic en el botón Publicar en esta ventana. Si no está listo para hacer que el logotipo esté activo, haga clic en el botón No ahora. Podrás publicar el logotipo en cualquier momento usando el enlace Make Changes Live en el área superior derecha.

#### **Fuente**

En la sección Fuente, utilice el menú desplegable para seleccionar la fuente que desea utilizar en su sitio.

Haga clic en Guardar cuando haya terminado.

Después de guardar la selección de fuentes, verá una notificación emergente de que los

cambios se han guardado. Para activar la fuente en su sitio, haga clic en el botón Publicar en esta ventana. Si no está listo para hacer que la fuente esté activa, haga clic en el botón No ahora. Podrás activar tu nueva selección de fuentes en cualquier momento usando el enlace Hacer cambios en vivo en el área superior derecha.